# **KRONOS TRAINING**

CT SUPERVISOR

#### AGENDA

• Signing in • Understanding the Kronos Navigator Getting • Viewing your information Started • Search for an employee • Working with hyperfinds Finding your team Editing punches Transfers •Editing pay codes •Scheduling a pattern •Adding comments • Genies Timecards Adding rows Troubleshooting

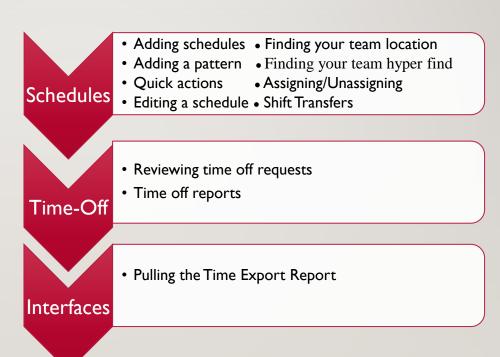

### **GETTING STARTED**

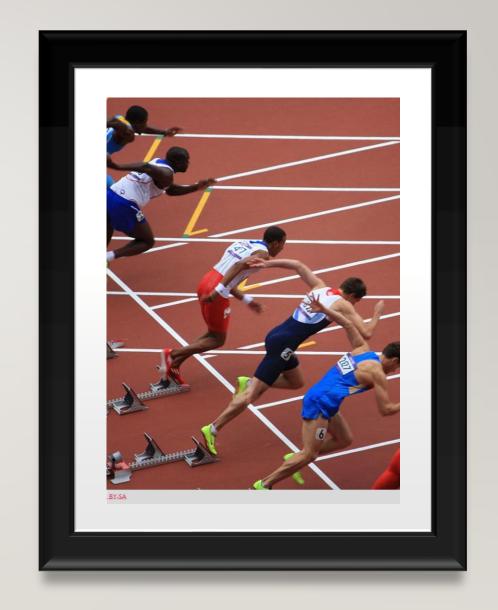

#### **GETTING STARTED – SIGNING IN**

- Now that you have successfully swiped let's log on to Kronos.
- Open a web browser and enter:
  - <a href="https://ctgov-tst.kronos.net/wfc/logon">https://ctgov-tst.kronos.net/wfc/logon</a>
- Enter your username and password

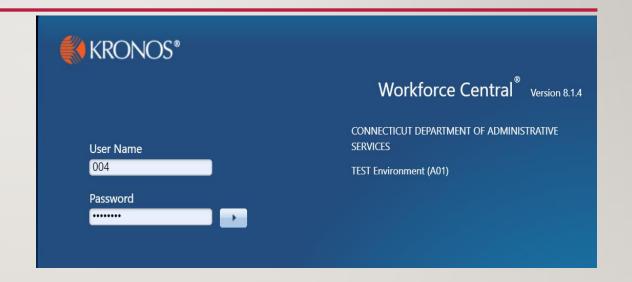

## GETTING STARTED – UNDERSTANDING THE KRONOS NAVIGATOR

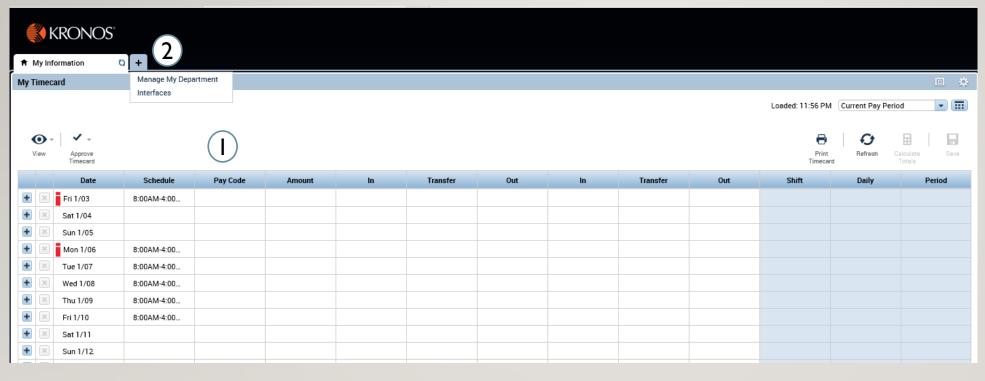

- I. Employee timecard:
  Can add your own
  punches, add specific
  pay codes, and also
  approve your timecard
- 2. Clicking the '+' sign will bring you a list of the different modules you can access, as a timekeeper you can manage your department and export time reports

## GETTING STARTED – UNDERSTANDING THE KRONOS NAVIGATOR

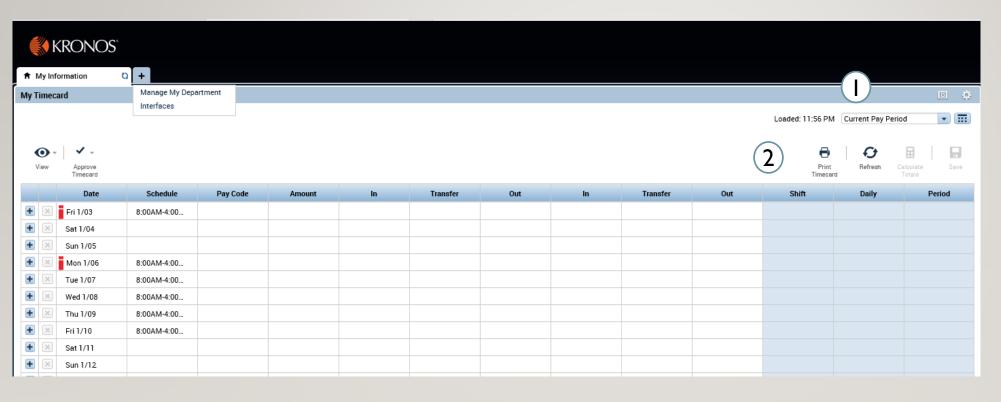

- I. Can use the drop down and the calendar icon to change the time period view
- 2. The buttons allow you to refresh, save, and print out your timecard information

GETTING STARTED – UNDERSTANDING THE

**KRONOS NAVIGATOR** 

- I. User information and log off
- 2. Last timestamp and transfer allows you to execute a transfer and record a punch
- 3. Related Items menu: Through related items you can access all the different widgets that interface has to offer, as you cycle through my information, manage my department, etc the related items menu will update
- 4. Search: Can provide help with any look up you're having trouble with

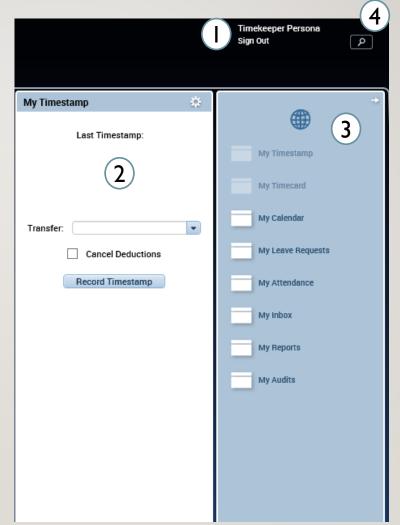

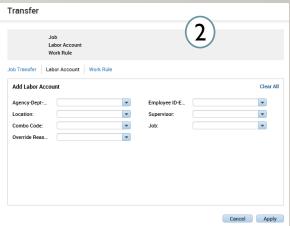

Through the related items menu on the right side of the screen you can access all your information

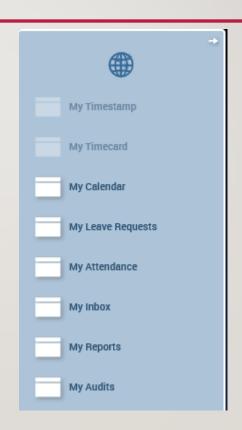

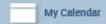

Through the My Calendar widget you can view your calendar and see your daily schedule as well as make requests for time off

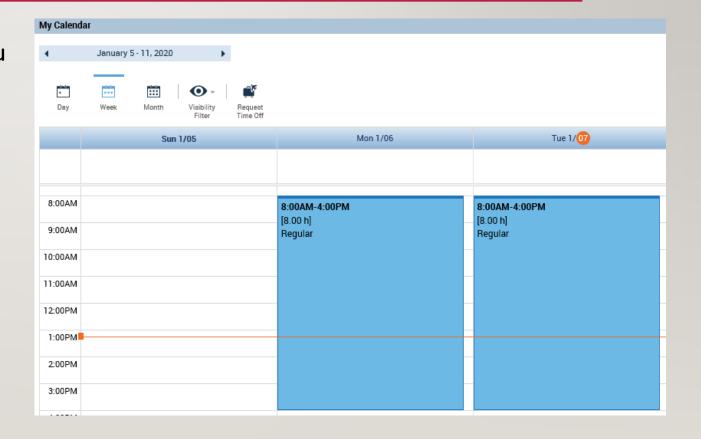

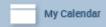

- You can request time off through the My Calendar Widget.
- You can also view your accrual balances at the bottom of the screen.
- In order to choose which pay code to use for your request, click Submit at the bottom when completed.

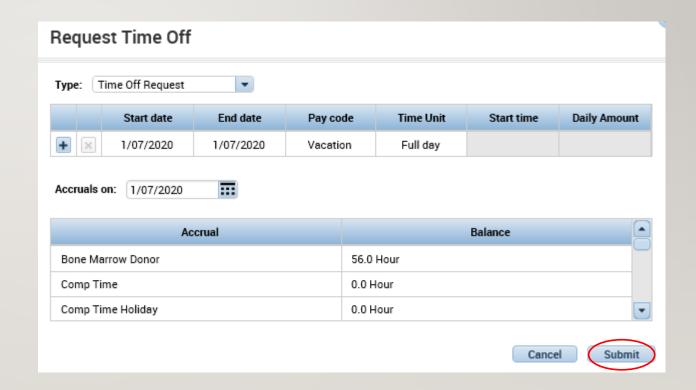

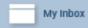

- Through the My Inbox widget you can see all your tasks and messages
- Messages can be notifications from supervisors or updates about timecards/requests

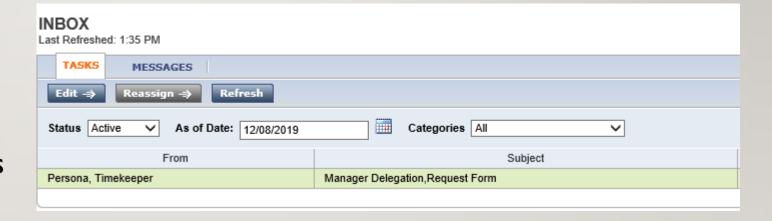

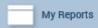

- I. In the My Reports widget
  Schedule and Time Detail can be
  viewed by selecting the report
  and the Time Period and click
  View Report
- To view My Accrual Balances and Projections select the report and fill in the As Of date then click View Report

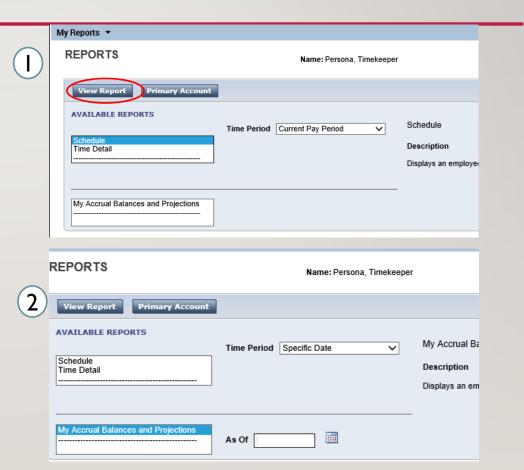

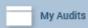

Through the My Audits widget you can view different actions such as punching in as shown on the right, or all the categories listed on the drop down

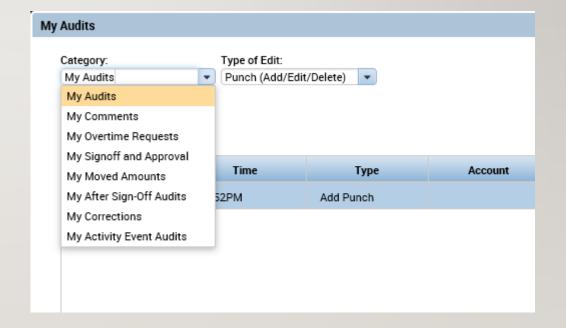

### FINDING YOUR TEAM

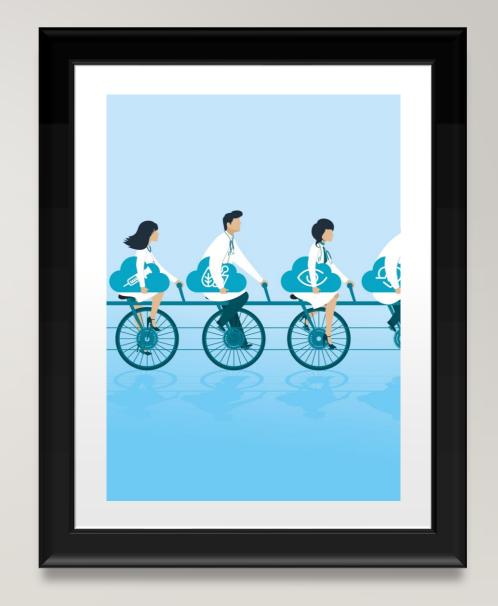

### FINDING YOUR TEAM — SEARCHING FOR AN EMPLOYEE

- I. Under the Manage My Department tab use the default QuickFind Genie and search for your employee.
- This area allows you to change the desired timeframe, or share the employee information by exporting it to excel or csv.
- 3. 'Go To' allows you to select an employee and transition to the different Management widgets that will be covered

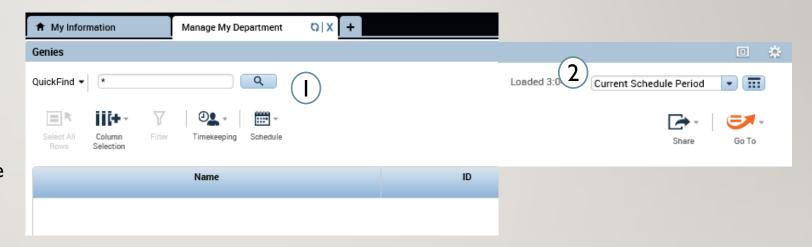

#### FINDING YOUR TEAM - HYPERFIND

- I. Under the locations drop down as shown below, there will be a list of hyperfinds, select the New button to create a new Hyperfind.
- Select whether you want the Hyperfind to be public or private or ad hoc which is one that is available to everyone that can only be edited
- 3. Choose by what criteria you want to narrow down your employees whether it be timekeeper, attendance, etc and open their dropdown.
- 4. Choose whether you want your Hyperfind to include or exclude employees then fill in the dates and the specifics of what you want to search with, tap Save As to complete the hyper find creation.

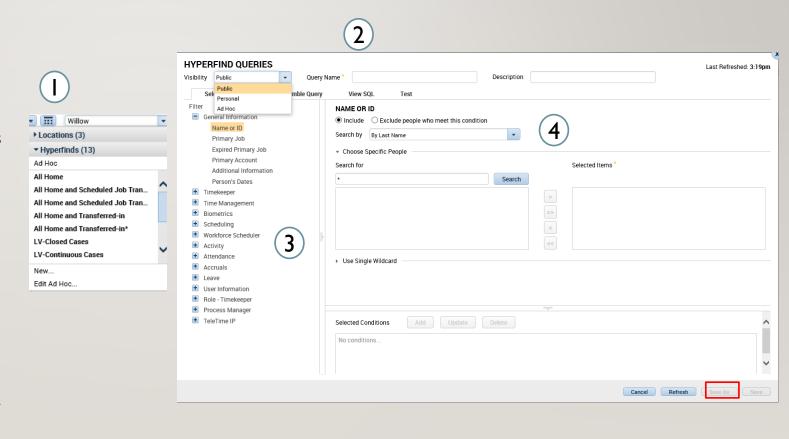

### **TIMECARDS**

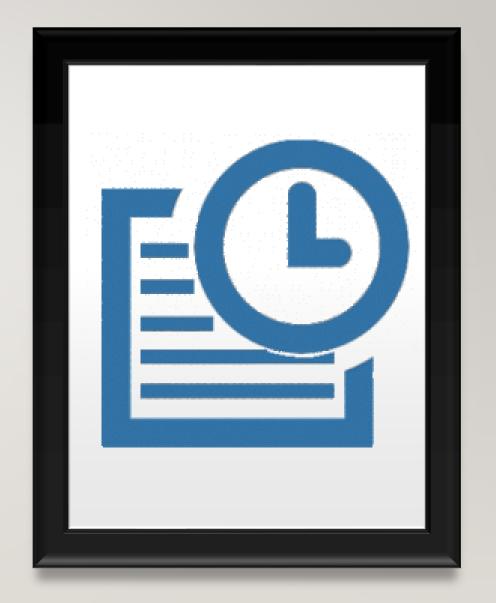

#### TIMECARDS – EDITING PUNCHES

- Using the QuickFind Genie under Manage My Department search for the employee you want to see, then double click their name to open their timecard
- Once in the timecard you can adjust the view change the timeframe and begin editing

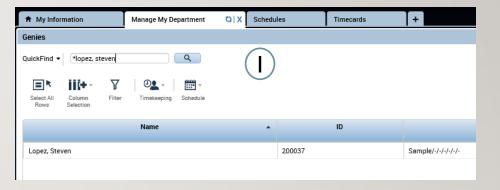

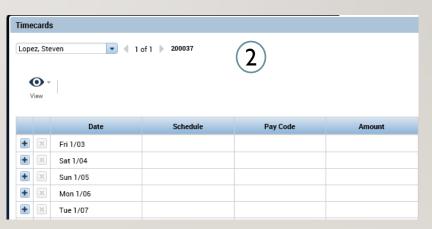

#### TIMECARDS – EDITING PUNCHES

- I. Once in the timecard, exceptions will be highlighted such as a missed in/out punch as shown on the right
- 2. Select the desired cell and enter the corrected time
- 3. Hover over any exception to get more details

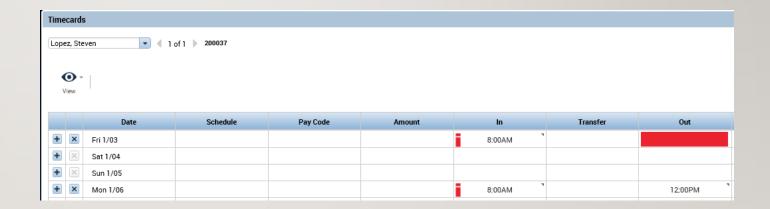

#### TIMECARDS – ADDING COMMENTS

- While hovering over an exception you can right click to view its details.
- Once you select Comments choose Explanation from the drop down and then add the desired comment

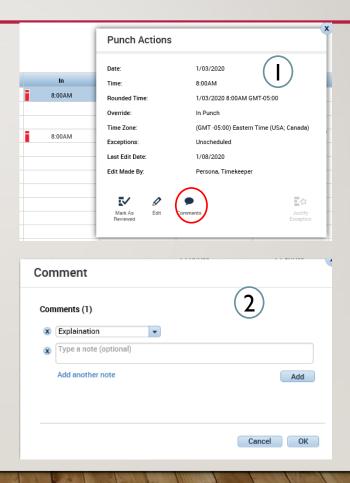

#### TIMECARDS – EDITING PAY CODES

- I. By default entered time will follow the Pay Rule that has been assigned to you and you will not need to enter pay codes for regular time/OT/ or Holidays
- Pay codes/TRC will need to be entered for exceptional situations such as the employee being unable to submit a leave/time off request.

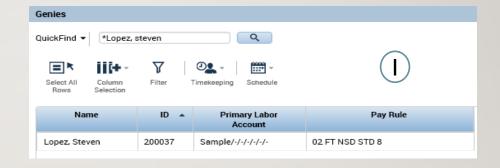

|   |   | Date     | Schedule | Pay Code            | Amount |
|---|---|----------|----------|---------------------|--------|
| + | × | Fri 1/03 |          |                     |        |
| + | × | Sat 1/04 |          | (2)                 |        |
| + | × | Sun 1/05 |          |                     |        |
| + | × | Mon 1/06 |          |                     |        |
| + | × | Tue 1/07 |          | Governor Granted Ti | 2.0    |

#### TIMECARDS – ADDING ROWS

- Click on the '+' to add a new row to a day.
- 2. Once you enter the pay code for the time off and the regular hours worked the time will be automatically compiled on the right, you can see the sum of hours under the Daily column.

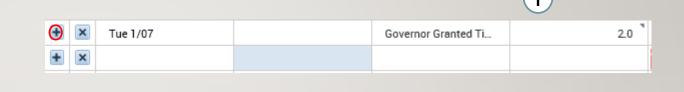

(2)

|       | 2     |
|-------|-------|
| Shift | Daily |
|       |       |
|       |       |
|       |       |
| 8.5   | 8.5   |
|       |       |
| 6.0   | 8.0   |

#### TIMECARDS – GROUP EDITS

- You also have options to add a punch or a pay code to a group of people
- 2. All you would need to do is select the employees you want to modify and choose then add in the punch or pay code. This can be useful in the LWGOV scenario to avoid having to manually add in every pay code

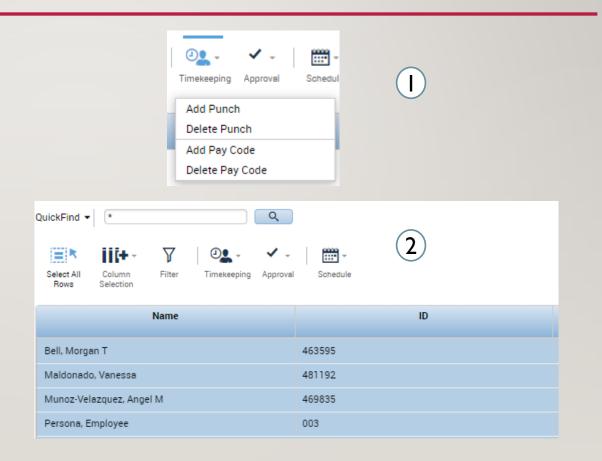

#### TIMECARDS – NEGATIVE PAY CODES

Pay codes can also be used to edit accrual buckets. Rather than perform a whole reset after accidentally using a pay code, you can use a pay code with a negative value to add that time back to the accrual bucket.

| + | Mon 5/11   |               | Sick | -8.0 |
|---|------------|---------------|------|------|
| + | ×          | 7:00AM-3:00PM |      |      |
| + | X Tue 5/12 | 7:00AM-3:00PM |      |      |
| + | ─ Wed 5/13 | 7:00AM-3:00PM |      |      |

#### TIMECARDS – DOLLAR AMOUNT PAY CODES

- Dollar amount TRCs need to be entered as hourly amounts as opposed to dollars in Core
- For example, if you were supposed to get 20.25 dollars of in charge pay XICOI, you would divide that by 2.25 and input 9 hours in Kronos

| Mon 6/08 |               | XIC01 - In Charge Pay 2.25 | 9:00 |  |
|----------|---------------|----------------------------|------|--|
|          | 7:00AM-3:00PM |                            |      |  |

#### TIMECARDS – HOLIDAYS PAID ON A PASS DAY

- I. Validate the correct holiday is being paid to the employee under Totals
- 2. If the employee is 3<sup>rd</sup> shift and needs to be paid on a pass day, use the pay code Hol Comp Earned Pass Dy 7HR, 7.5HR, 8HR

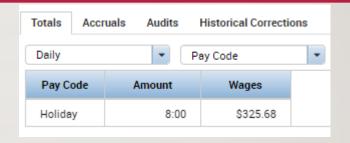

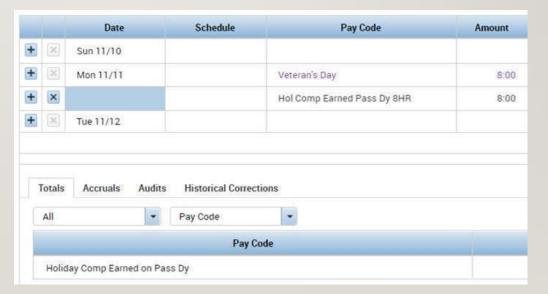

#### TIMECARDS – TRANSFERS

On the timecard between the in and out punches you can choose the transfer drop down, from there you can choose previously chosen work rules/labor accounts or search for an unused one

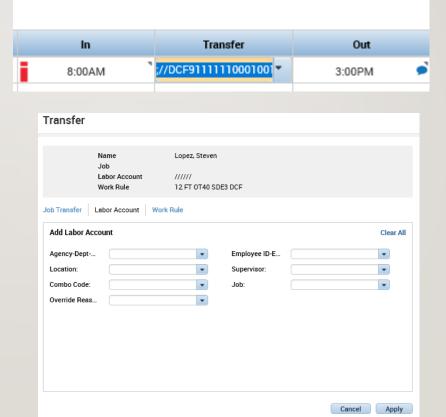

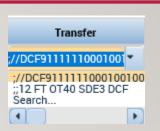

#### TIMECARDS – LABOR ACCOUNT TRANSFERS

Labor Account Transfer: this can be done if you are working at a different location for a day or working a different position you want to charge to that different location. In this window you will enter every piece of information that changed in the transfer.

If you are working a different job at a different agency under a different supervisor, every labor level would need to be entered.

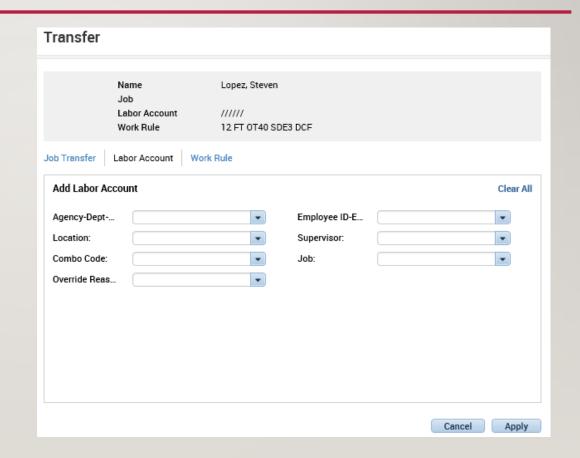

#### TIMECARDS - WORK RULE TRANSFER

- Work rule transfer: You get called in and there's a different pay rule for being called in, you would do a work rule transfer and enter the pay rule that should be applied to you for that day
- An example of this is OT Double time, in order for an employee to receive that pay you must enter a work rule transfer for Mandated OT using the employee's pay rule, this may also need to be done for Holiday Comp

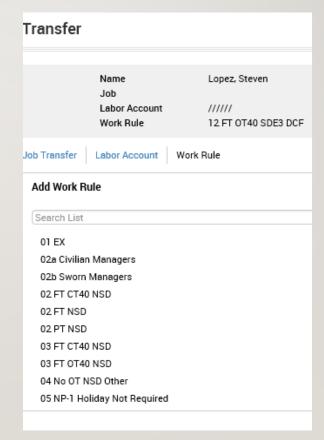

10 FT OT40 SDE STD 7.5 MandOT 10 FT OT40 SDE STD 7 MandOT 10 FT OT7.5 NSD STD 7.5 MandOT

#### TIMECARDS – GENIES

- I. Approvals summary allows you to see the current status of recent requests, needs to be checked prior to the end of the pay period
- 2. All WTK exceptions shows you every current exception for the employees assigned to you, will be important to check daily

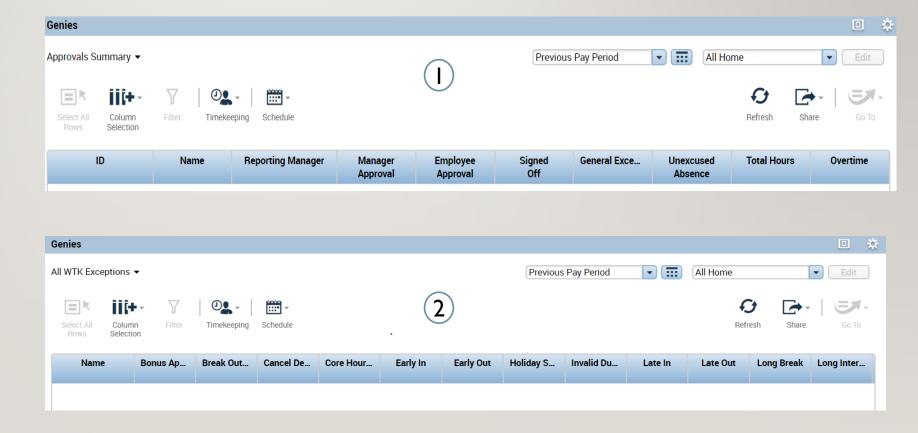

#### TIMECARDS – GENIES CONTINUED

- Making group edits can also be done through the QuickFind genie. If you have a punch or a pay code you need to add to all or a group of your employees
- Search all or narrow down the list with a search or a hyperfind, then select all rows and use the **Timekeeping** widget to add a punch or a pay code

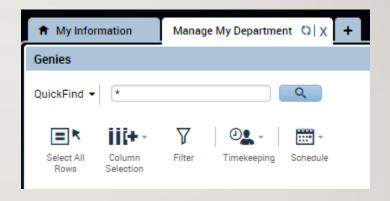

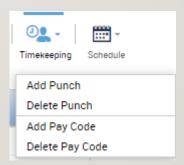

#### TIMECARDS – OVERRIDES AND CANCELLATIONS

- I. Right clicking on a punch and selecting Edit, allows you to set an override, such as setting a new shift or adding a break
- You can also cancel deductions, in scenarios where employees did not take a lunch because they had to continue working as shown here

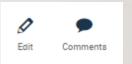

| Punch             |                            |    |
|-------------------|----------------------------|----|
| Date:             | 9/02/2020                  |    |
| Time (h:mma) *    | 5:00PM                     |    |
| Rounded Time:     | 9/02/2020 5:00PM GMT-04:00 |    |
| Override:         | Out Punch                  | •  |
| Time Zone:        | <none></none>              | ^  |
| Cancel Deduction: | Out Punch                  |    |
| Exceptions:       | New Shift                  | ~  |
| Comments:         |                            |    |
|                   | Cancel                     | ОК |

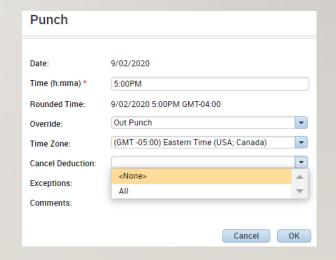

#### TIMECARDS – LUNCH EDITS FOR TIME OFF

- I. When an employee takes time off during the day they may not receive their automatic meal deduction due to the 6 hour shift length minimum for a lunch deduction
- In this scenario you would make adjustments to the second set of punches to account for the taken lunch

| 8:00AM-9:00AM  |                   |     | 8:00AM  | 9:00AM |  | 1.0 |     |
|----------------|-------------------|-----|---------|--------|--|-----|-----|
|                | Sick Appointments | 2.5 | 9:00AM  |        |  |     |     |
| 11:30AM-5:00PM |                   |     | 11:30AM | 5:00PM |  | 5.5 | 9.0 |

| 8:00AM-9:00AM  |                   |     | 8:00AM  | 9:00AM |        |      |
|----------------|-------------------|-----|---------|--------|--------|------|
|                | Sick Appointments | 2.5 | 9:00AM  |        |        |      |
| 11:30AM-5:00PM |                   |     | 11:30AM | 12:00  | 1:00PM | 5:00 |

#### TIMECARDS – LUNCH EDITS FOR TIME OFF

- I. Right click on the punch you edited and select the Edit button
- Select Explanation from the drop down and enter the reason for the manual adjustment

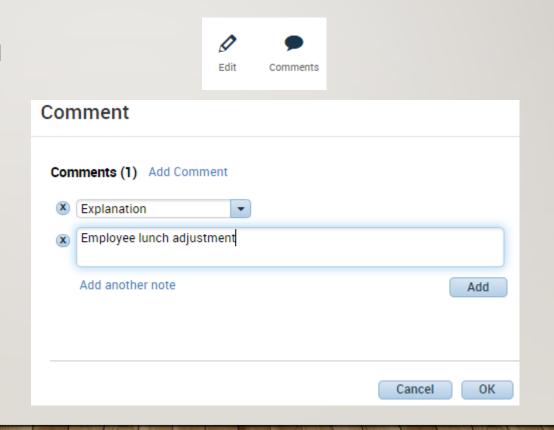

### **SCHEDULING**

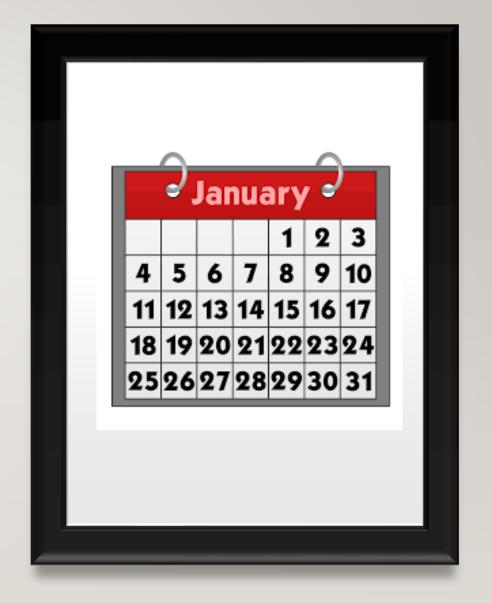

#### SCHEDULING – ADDING A SCHEDULE

- After selecting an employee using the QuickFind, press the Go To button and select Schedules
- Right click the name of the employee or one of the empty cells on the schedule and select Add shift. You can also left click on one of the cells and manually enter in a timeframe.
- On the add shift window enter the type of shift, the date, the start time, and the end time. Select Apply to save your changes and add the shift to the schedule.

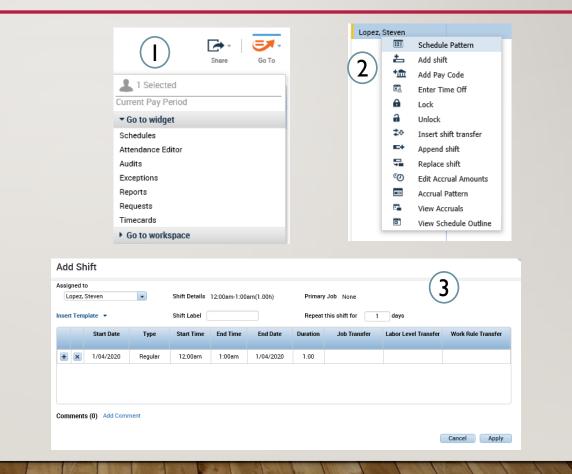

## SCHEDULING – EDITING A SCHEDULE – OFF TIME

- I. Time that is not scheduled and needs to have a work rule transfer must use Off Time
- 2. For employees to be paid correctly, all time and work rules should be entered and scheduled before hand. If the employee is going to be using a work rule or labor account transfer such as when they get On Call, you would need to use Off Time.

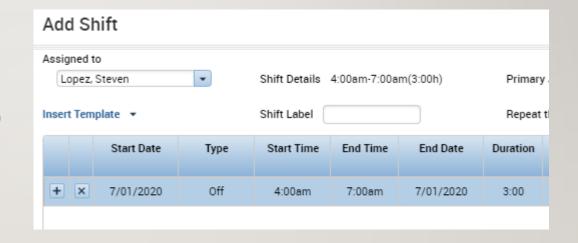

Wed 7/01 4:00AM - 7:00AM (o) 7:00AM - 3:00PM 3:00PM - 11:00PM

## SCHEDULING - EDITING A SCHEDULE

- I. Open the Quick Actions icon to pop out all the different things that you can do for a persons schedule. Press Copy/Paste and then select the schedule you want to copy by clicking on it and then click every cell you want to paste it to
- 2. After selecting a cell you can also select a pay code for that particular day and add it through the schedule. Using the pay code button and the drop down you can select the desired pay code and add it for just that day or include it in a pattern

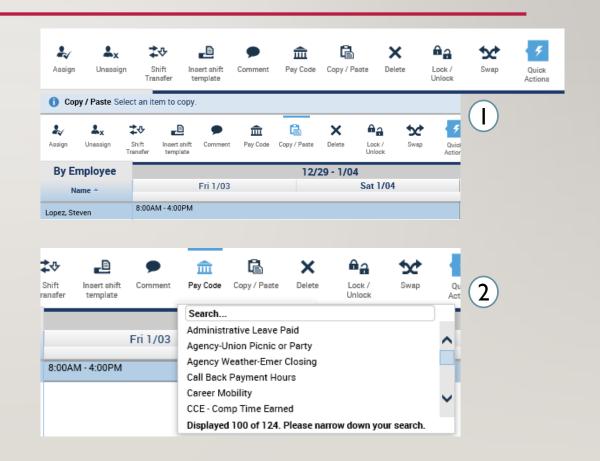

## SCHEDULING - EDITING A SCHEDULE

- You can add multiple rows for different occurrences
- 2. Perform a labor level transfer as previously done (slide 24) for working a different position or for working at a different location or perform a work rule transfer as previously shown (slide 25) for situations where your hours need to be paid out differently than they typically are due to bargaining unit rules.

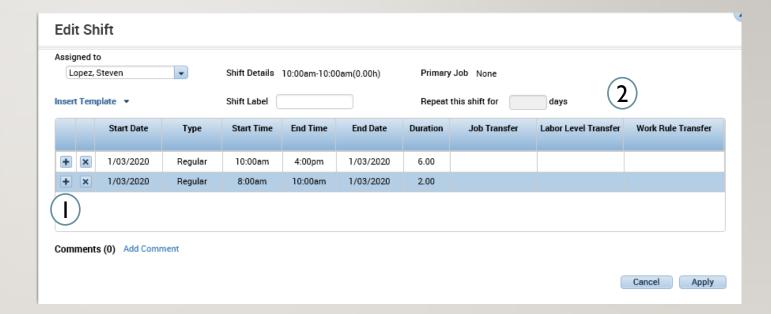

### SCHEDULING – ADDING A SCHEDULE PATTERN

- If instead of selecting insert a shift you select Schedule Pattern, you can create a schedule for an employee for these desired period of time and choose how often it would repeat. Start your pattern on a Friday since pay periods start on Fridays.
- 2. Fill in the anchor date which is the day the pattern begins and should be on a Friday due to the pay period. Then select the start date and the end date or check in the bubble for making the pattern repeat forever. After that you have the option to define the pattern for multiple weeks or for a certain amount of days and then you would fill in the desired schedules.

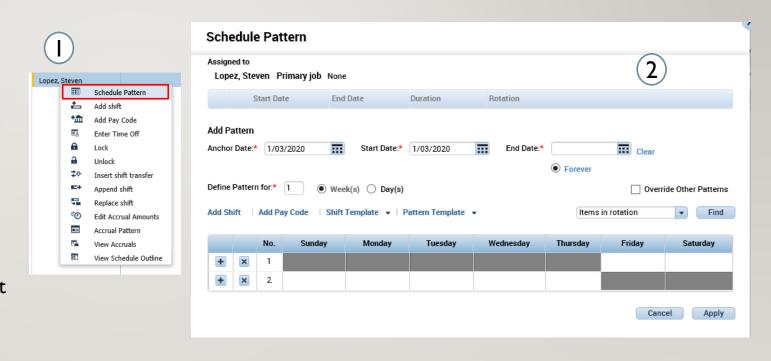

TIME OFF

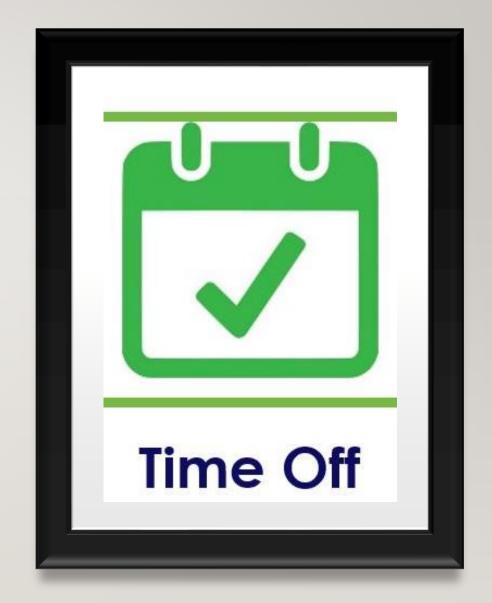

## TIME OFF – REVIEWING TIME OFF REQUESTS

- Use the Request widgets under Manage My Department
- 2. The following menu will appear with the options to view, edit, approve, refuse, set as pending, and retract.
- 3. Whichever item you choose will lead you to the following menu. Select the appropriate request and then add an optional comment to explain the decision.

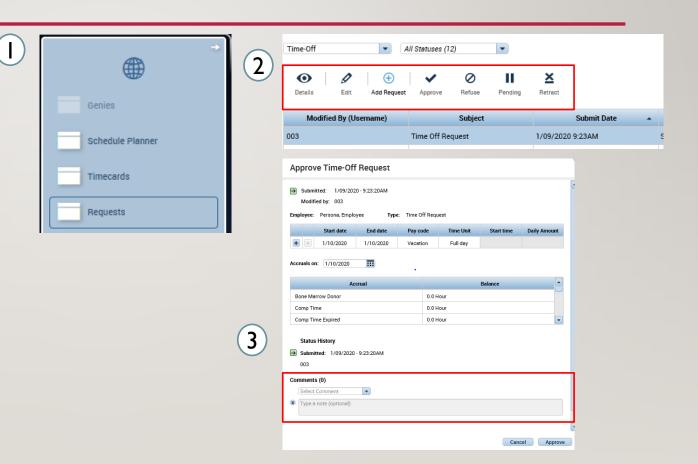

### TIME OFF – TIME OFF REPORT

- I. Use the QuickFind to find the employee you want to make changes for. Use the Go To button to access Reports
- Through the reports interface select the Accrual Detail report and select Run Report

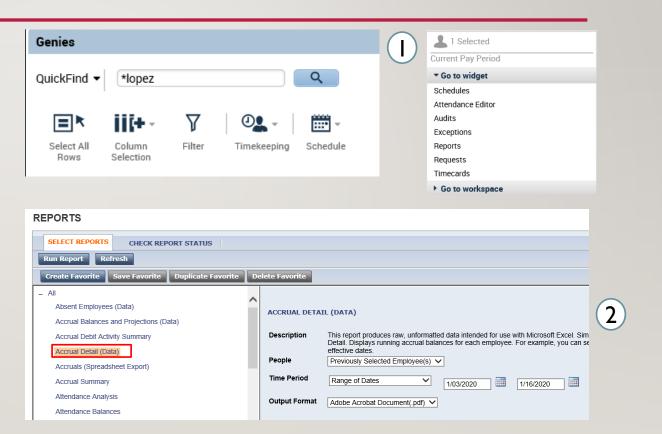

### TIME OFF – TIME OFF REPORT

- Switch to the Check Report Status tab and select the Accrual Detail report.
   Select the appropriate report and press View Report.
- 2. The report will download and show you all your accrual information

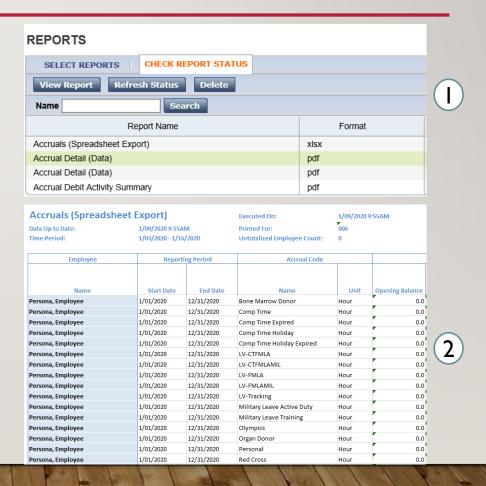

### **DELEGATION**

- I. Manager Delegation can be found under the same name in the Related Items menu on the right
- 2. Once there you can choose to delegate any role you have, once selected you would choose the delegate, the time frame, and the role to be delegated

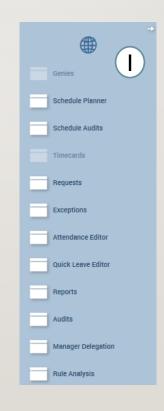

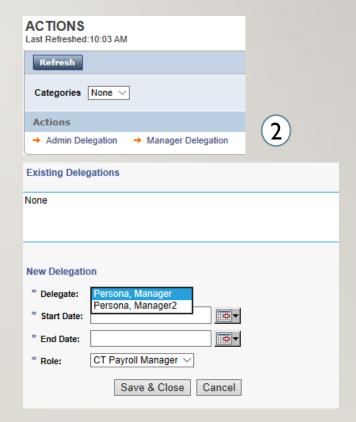

# **INTERFACES**

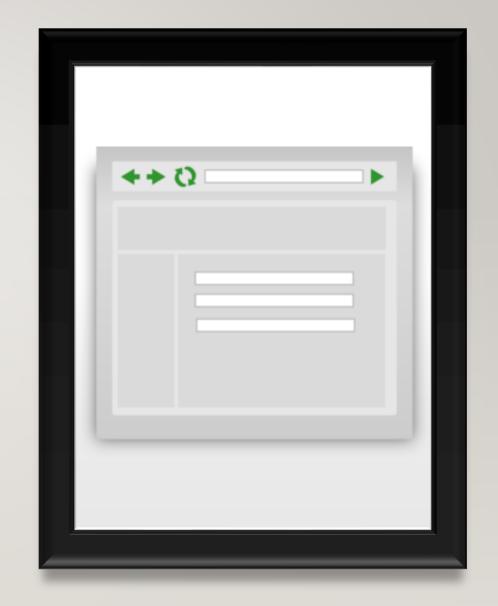

- You'll first need to access the Interfaces Screen. Do this:
- I. Click on the + symbol
- 2. Then select interfaces

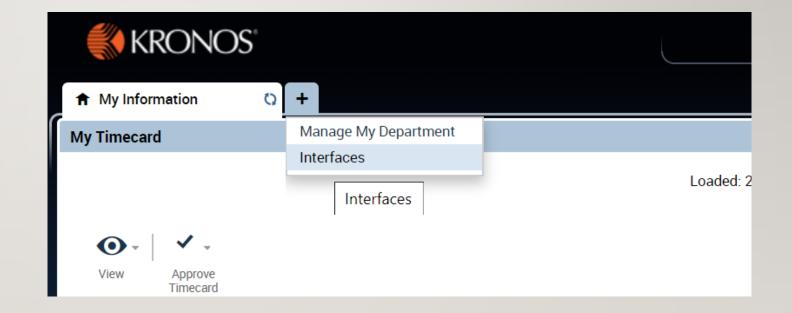

- Once you select you have successfully navigated to the interface screen you can access the report.
- Click on the Core CT Time Entry
   Report then click Run
- Enter the Start and End day of the pay period you want to access. Once completed press continue.

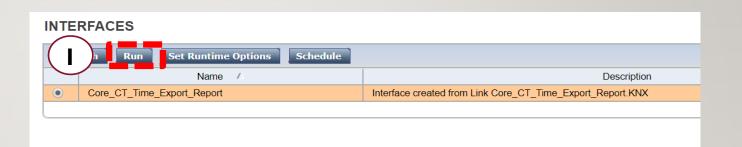

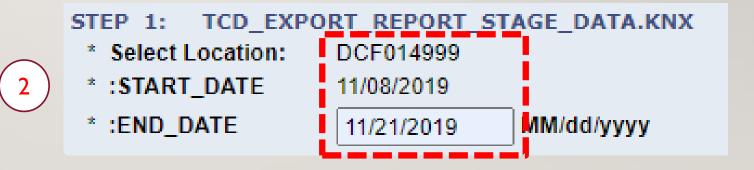

- I. The report will take a moment to fully load. The status will display waiting until it has been fully run.
- 2. Use the Refresh button to see when the file is ready.

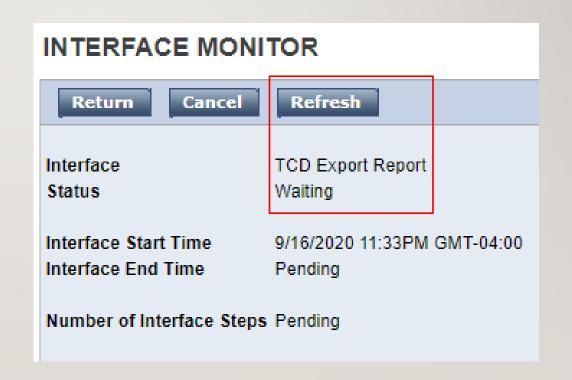

- I. Once fully load you will see the status change to <u>Completed successfully</u>
- 2. Click the that link begin to download the report

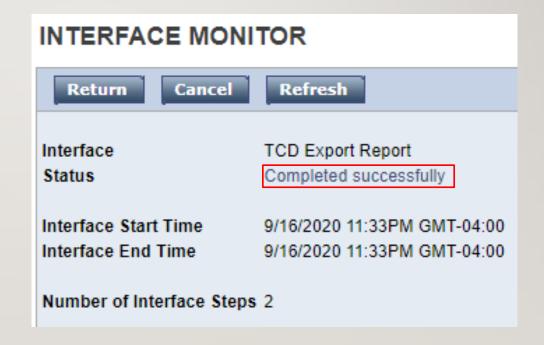

- By clicking the link you will generate a pop window that will display a summary of the report.
- Scroll down until you see
   Output File(s). Then click the file ending in .csv

GENERAL INFORMATION

Interface TCD Export Report

Description TCD Export Report

**User** snocera

Locale Policy

 Start
 9/16/2020 11:33PM GMT-04:00

 End
 9/16/2020 11:33PM GMT-04:00

Duration 0:00:01

Status Completed successfully

Totals Errors 0
Disqualified 0

Output Mapped Folder

Output File(s)

Selected Options

WIM\_OUT

TCD\_Export\_Report.csv

Delimited by ','

Text file encoding: Latin 1

- By clicking the output file link you will download the report to your computer
- 2. Click on the name of the report to open the report.

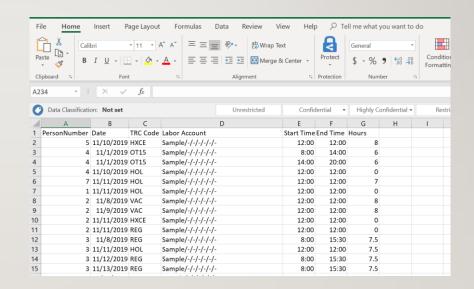

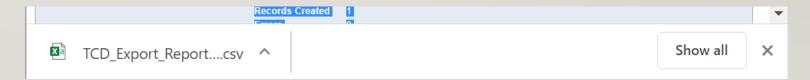

# THE END

Please refer to the Timekeeper Job Aids and the eLearnings for any further questions and don't hesitate to reach out to your local Kronos contact and your supervisors with any questions